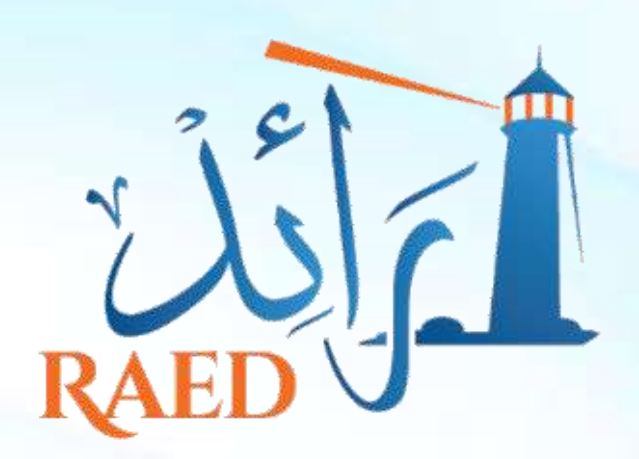

المعلكة المغربية المستخدم المعاملة المجالاة المعاملة المعاملة المعاملة المعاملة المعاملة المجالات المجالات ال<br>والتعليم الأولعي والرياضة المجالات المجالات المجالات المجالات المجالات المجالات المجالات المجالات المجالات ال<br>و

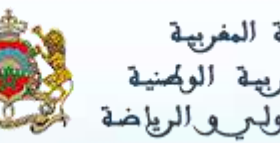

الأكاديمية الجهوية للتربية والتكوين لجهة فاس مكناس

المركز الجهوي لمنظومة اإلعالم

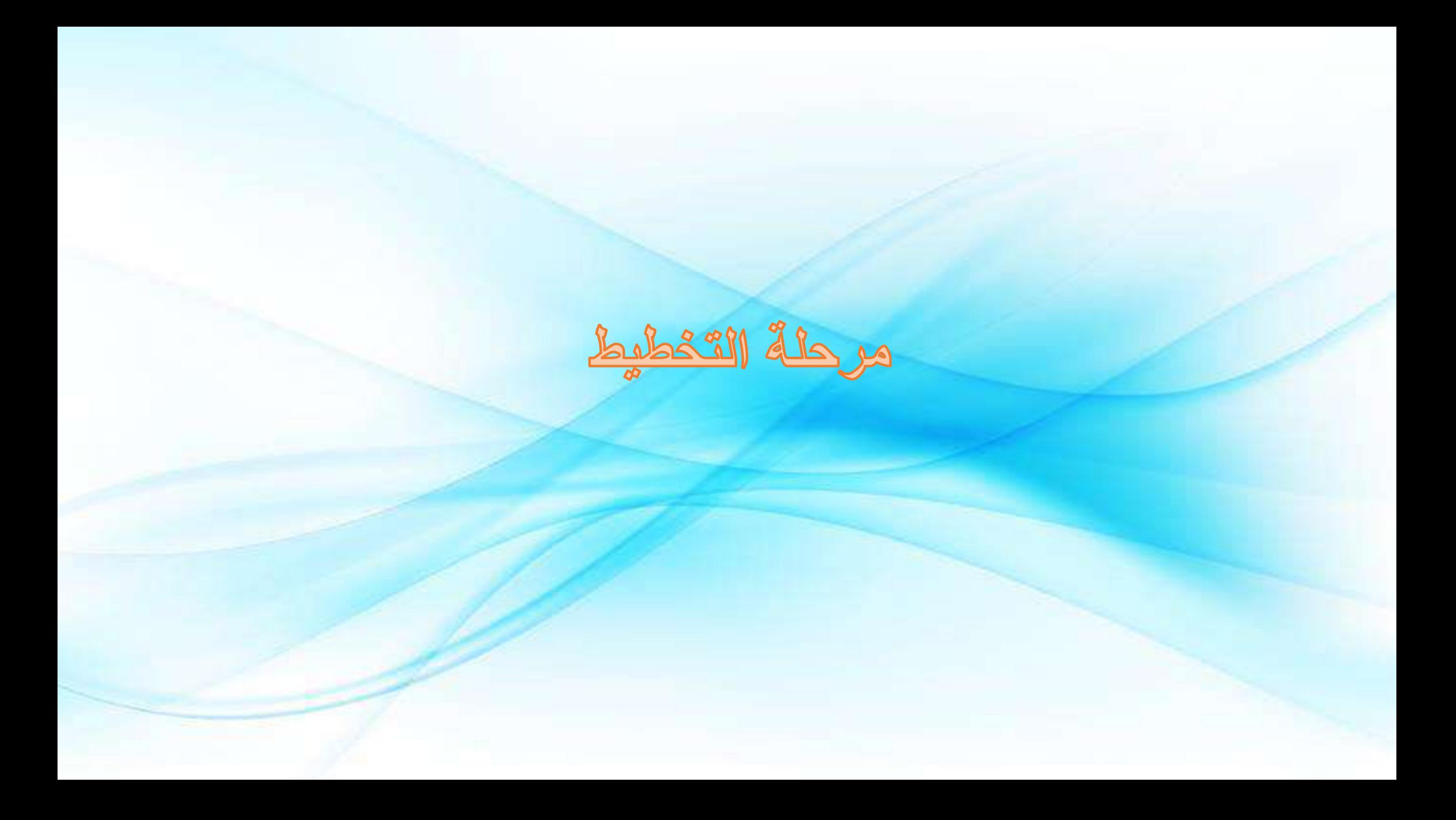

- **بعد الولوج للموقع الخاص ببرنام رائد:**
	- **https://raed.men.gov.ma** ▪

▪ **تظهر الواجهة التالية:**

▪ **نقوم بإدخال اسم المستخدم، و كلمة المرور، ثم نضغط زر تسجيل الدخول**

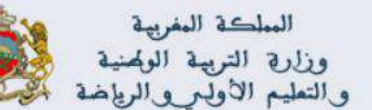

**+oXHAE+ I HEYOEO**  $to$  $L_0L_0$  $O$  + 1 80  $X$  $E$   $\leq$   $OL$  $SO$ HIIIS+ A SOONE A JADOOS A SAIS

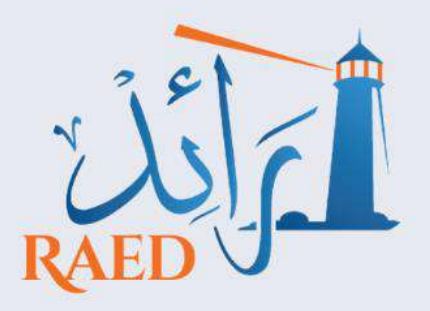

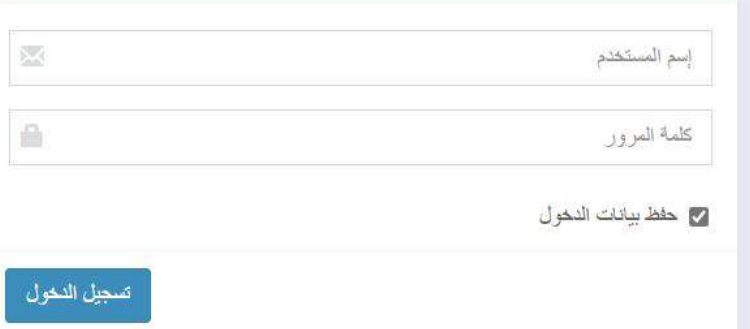

**ملحوظة**: نلج إلى برنام رائد في هذا الدليل بصفة مسؤول جهوي أو إقليمي عن مشروع، في حالة وجود أي اختالف سيتم اإلشارة إليه

▪ **تظهر الواجهة الرئيسية التي تتضمن فترات المسك الخاصة بكل مرحلة: اإلطار المنطقي، والتخطيط، والبرمجة، ورصد التنفيذ**

▪ **نختار اسم المشروع**

▪ **بعد ذاك نختار مرحلة التخطيط، مع تحديد سنة بداية هذه الفترة** 

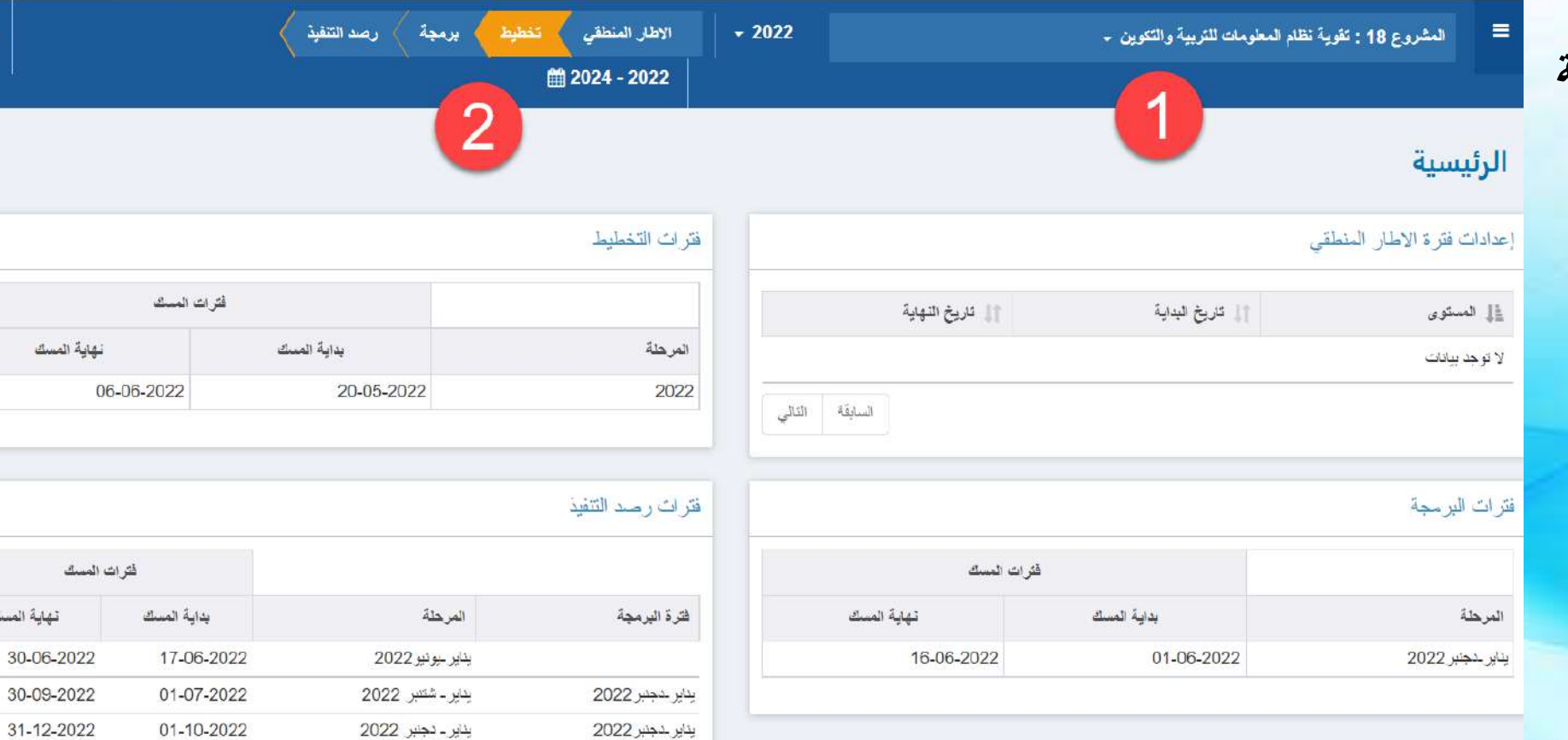

0

نهاية المسك

الرئيسية

 $\equiv$ 

مَنْظُومِنْ تَدْبِيْرِ مَشَارِيِعِ الرؤينَ الأستَراتِيِعِينَ<br>SYSTEM DE GESTION DES PROJETS DE LA VISION STRATEGIQUE

8 الرئيسية

8 تدبير المشاريع

المسك

<u>الل</u> التبع الانجاز

■ مخرجات

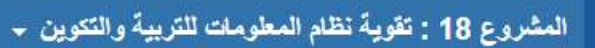

 $-2022$ 

■ من قائمة الاختيارات الأساسية **نختار تدبير المشاريع**

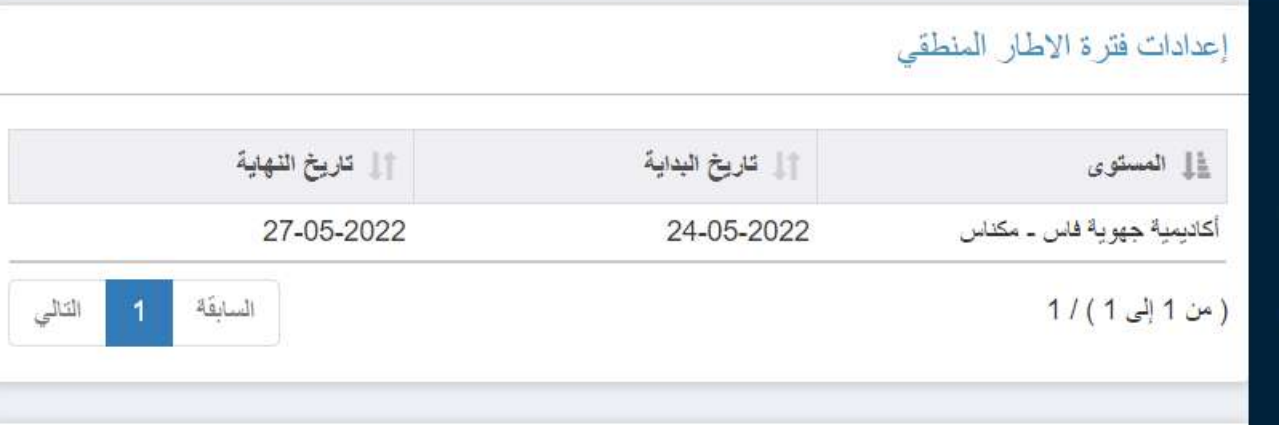

#### فترات البرمجة

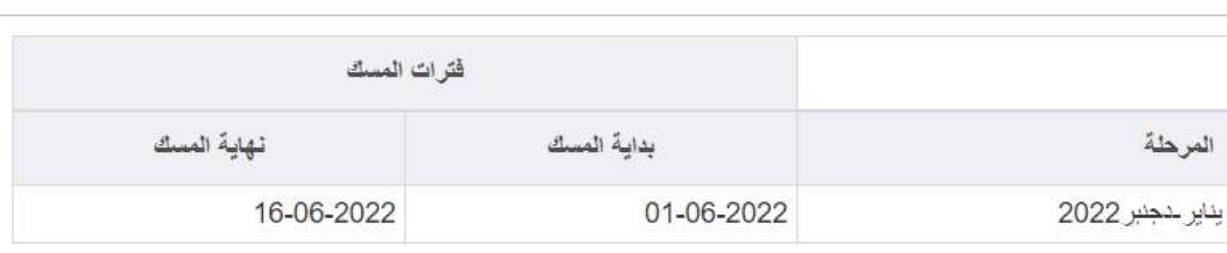

#### تدبير المشاريع

▪ **تظهر الواجهة التالية** 

**تتضمن ورقة تعريفية** 

**بالمشروع، واألهداف** 

**الخاصة والئحة المخاطر**

- = 18 المشروع 18 <u>أاأا،</u> مؤشرات الهنف العام \$ الميزانية
	- ♦ © النهدف 0: ادارة المشروع
- ♦ ۞ الهِنف 1: إرساء نظام مطوماتي مؤسساتي لقيادة المنر..
	- <mark>الل</mark> الله الملفص أكاديمي

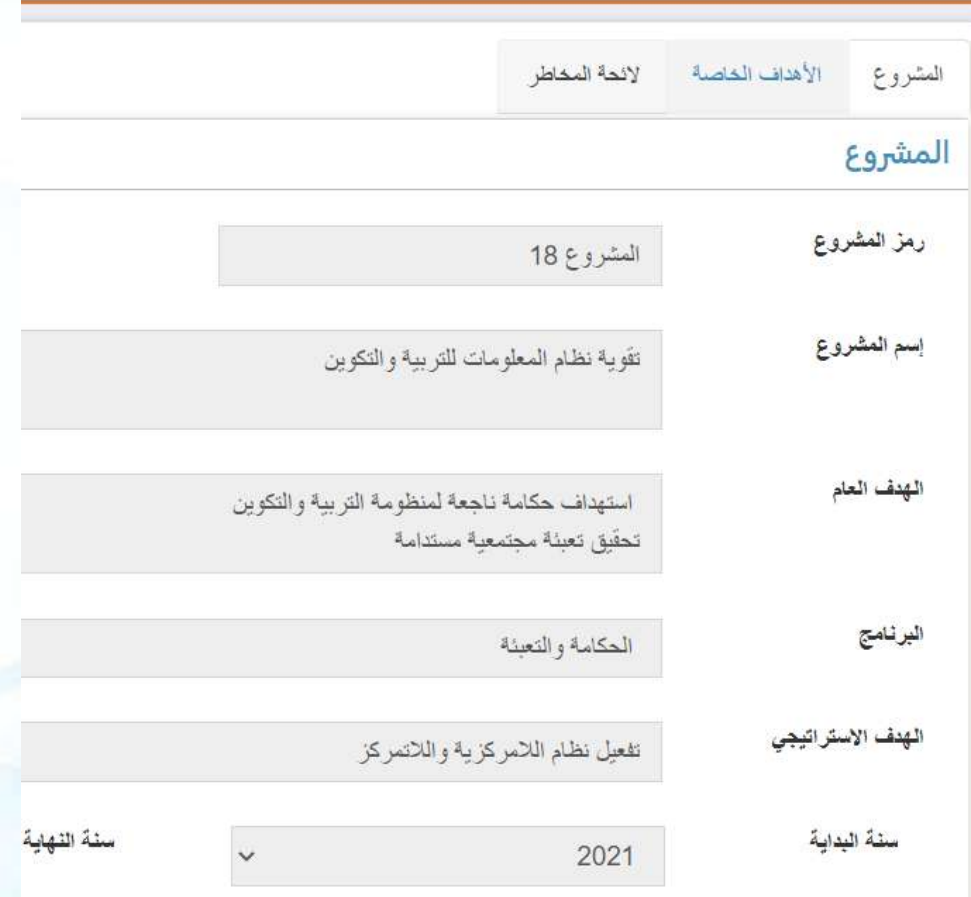

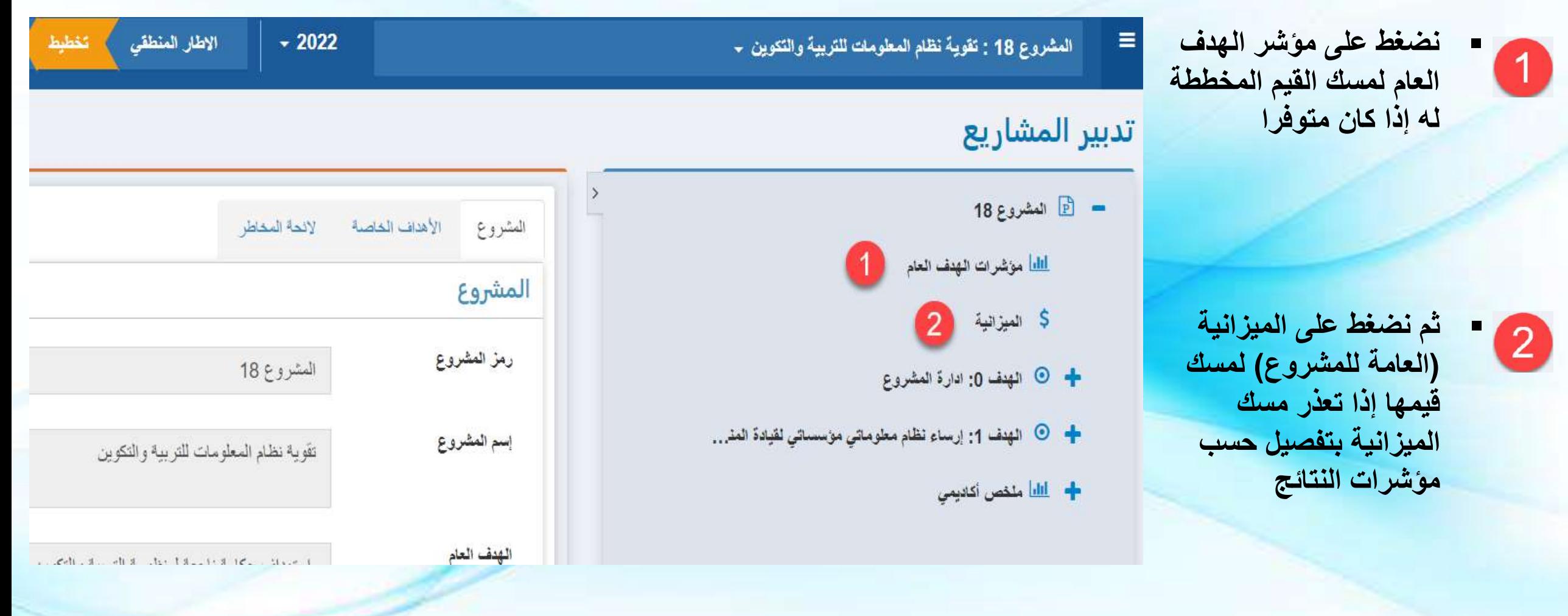

**ملحوظة**: سنتطرق في مرحلة الحقة لكيفية مسك المؤشرات والميزانية

 $\nabla$ 

▪ **نضغط على زر+ للهدف :0 إدارة المشروع، لتظهر**  ال**نتيجة 0:** إدارة المشروع **بشكل جيد**

▪ **ثم نضغط زر+ في النتيجة 0 لتظهر التدابير الخاصة بهذا الهدف**

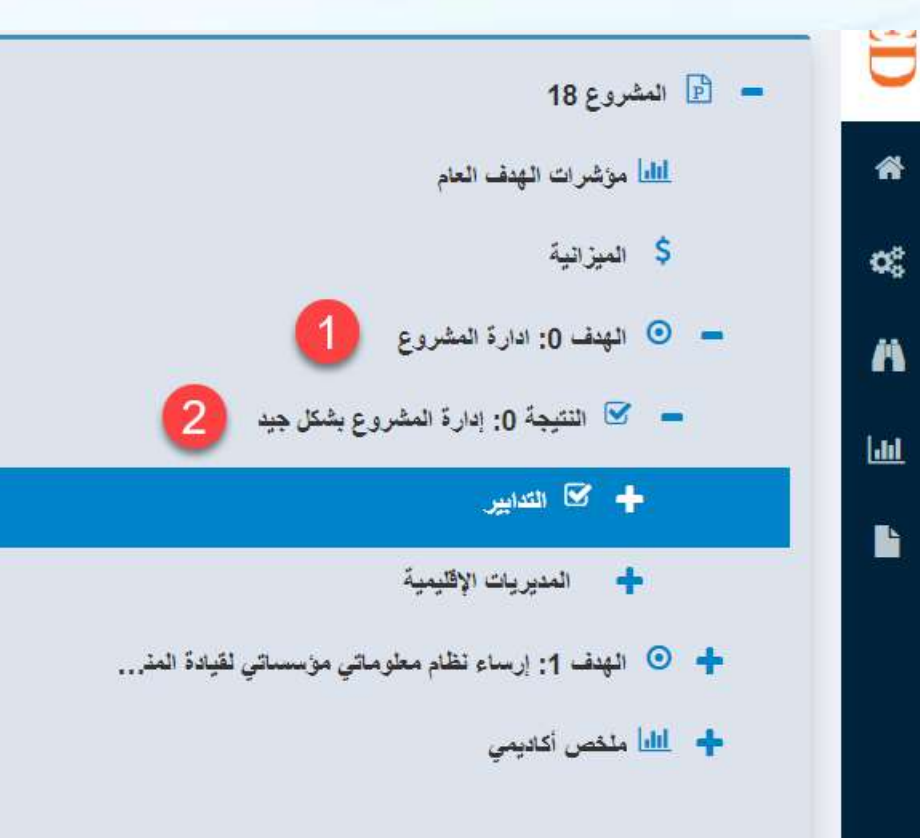

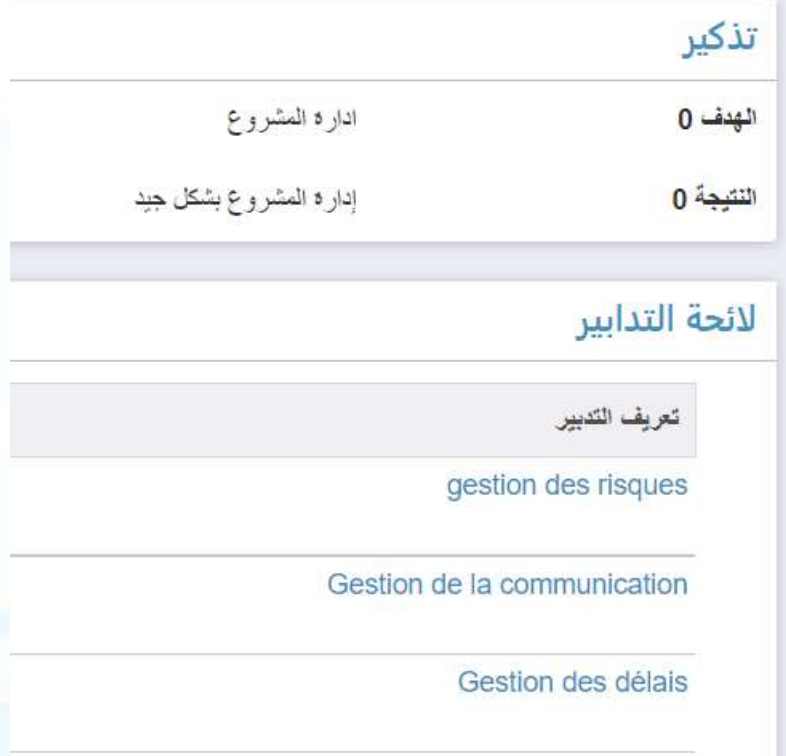

**ملحوظة**: الهدف ،0 ال يتوفر على مؤشرات، نقوم بمسك فقط التدابير

备

œ

 $\mathbf{r}$ 

 $h$ </u>

Þ

Gestion des délais

- **نضغط على زر التدابير، لتظهر لنا الئحة التدابير الثالث:**
	- **تدبير المخاطر**
	- **تدبير التواصل**
		- **تدبير اآلجال**

#### ▪ **لتحديد إجراءات كل تدبير نضغط على تحديد اإلجراءات**

- 18 المشروع 18  $\boxed{\mathbb{P}}$
- <u>أاأاً</u> مؤشرات الهنف العام
	- \$ الميزانية
- © النهدف 0: ادارة المشروع
- $\sim$  النتيجة 0: إدارة المشروع بشكل جيد

### 1 4 5 5 +

- + المديريات الإقليمية
- © الهدف 1: إرساء نظام معلوماتي مؤسساتي لقيادة المني.
	- + <u>الله</u> ملخص أكاديمى

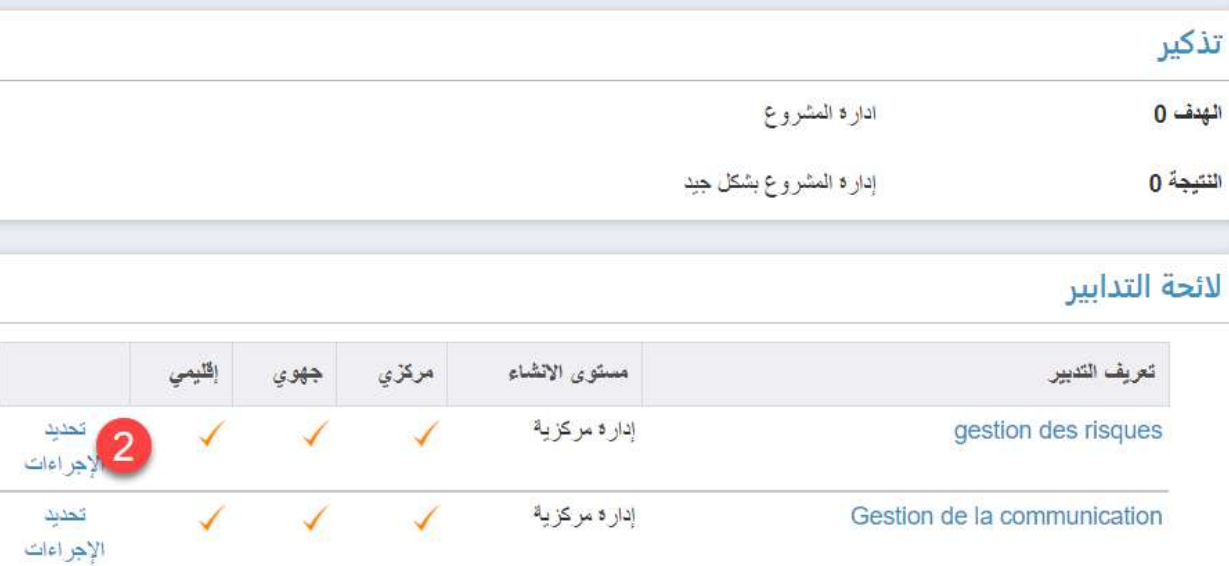

إدار ة مركزية

تحديد

الإجراءات

 $\sqrt{2}$ 

 $\overline{\phantom{0}}$ 

- **نضغط على زر التدابير، لتظهر لنا الئحة التدابير الثالث:**
	- **تدبير المخاطر**
	- **تدبير التواصل**
		- **تدبير اآلجال**
- **لتحديد إجراءات كل تدبير نضغط على تحديد اإلجراءات**
- **مثال نضغط على إجراءات تدبير المخاطر**
- المشروع 18 $\boxed{\mathbb{B}}$  =
- <u>أاأاً</u> مؤشرات الهنف العام
	- \$ الميزانية
- ا المهدف 0: ادارة المشروع  $\odot$
- $\blacktriangleright$  النتيجة 0: إدارة المشروع بشكل جيد

# $1$   $\frac{1}{2}$   $\frac{1}{2}$   $\frac{1}{2}$   $\frac{1}{2}$

+ المديريات الإقليمية

- ♦ ⊙ الهدف 1: إرساء نظام معلوماتي مؤسساتي لفيادة المني..
	- + <u>الله</u> ملخص أكاديمى

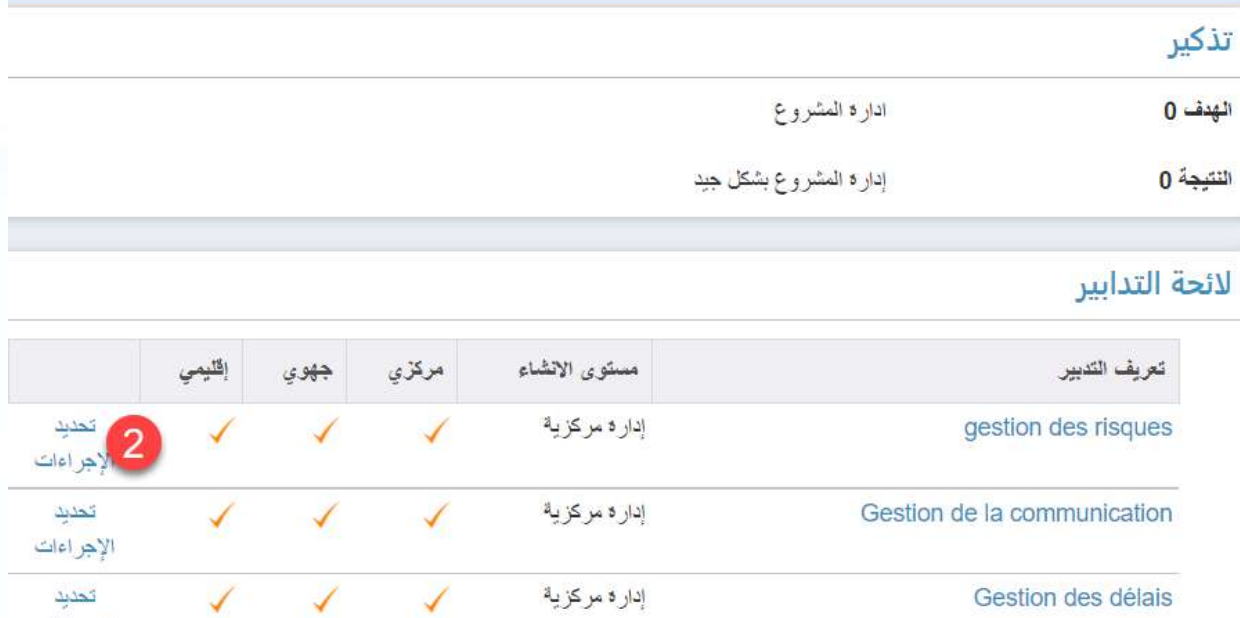

الإجراءات

▪ **بعد الضغط على تحديد اإلجراءات، تظهر الواجهة التالية، نقوم بمسك اسم اإلجراء الواجب اتخاذه للتخفيف من أثر الخطر في حالة حدوثه ، ثم تأكيد، ثم إغالق**

> ▪ **يمكن إضافة إجراءات أخرى لنفس التدبير**

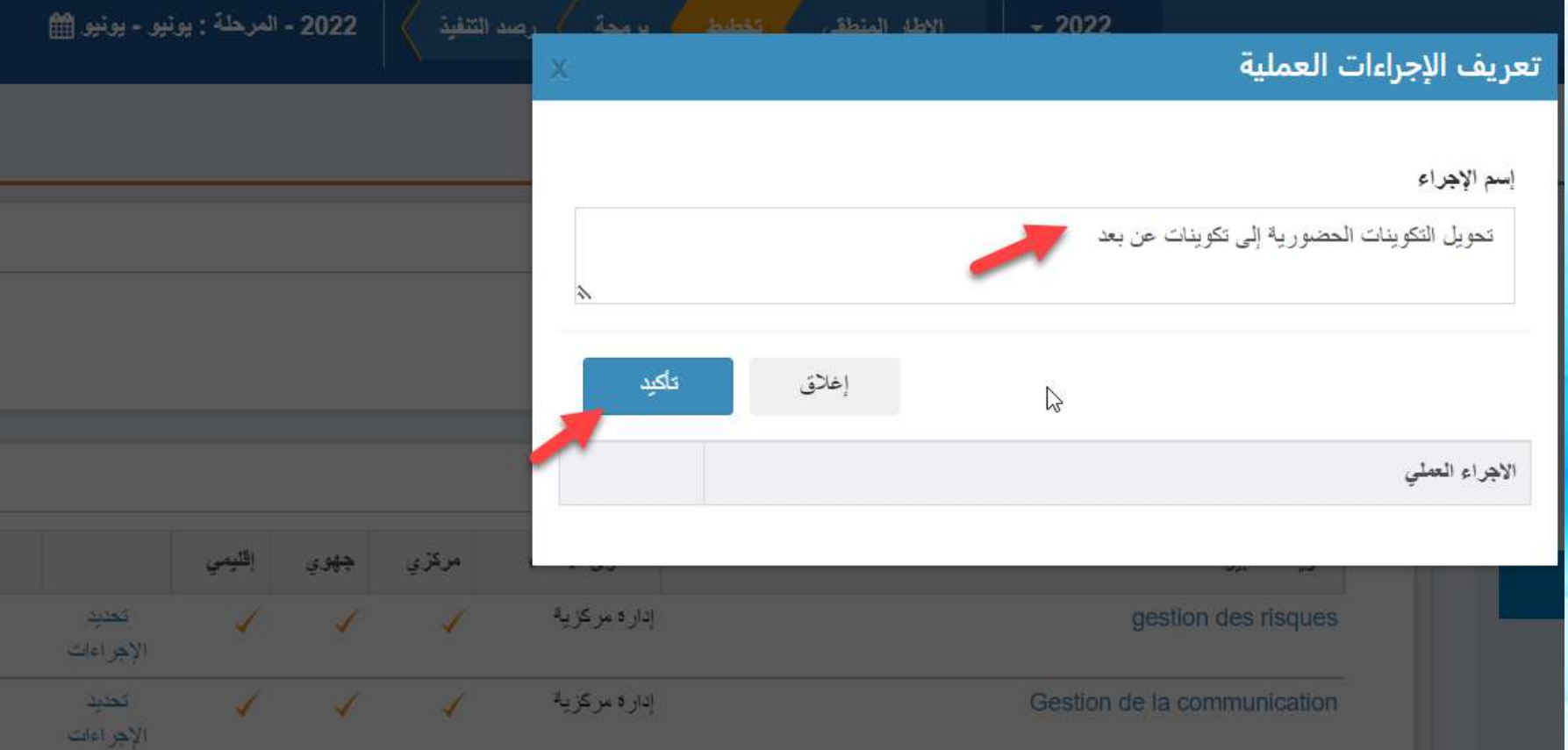

#### ندبير المشاريع

- **نضغط على التدبير 1 تدبير المخاطر كما موضح في الصورة**
- **تظهر لنا الئحة اإلجراءات، نضغط على زر + )إضافة(،**

 $\mathbf \Omega$ 

 $\bullet$ 

▪ **نقوم بمسك تاريخ البداية المتوقع وتاريخ النهاية المتوقع، والمالحظات، ثم تأكيد**

▪ **نقوم بنفس العملية بالنسبة للتدبيرين اآلخرين**

# العشروع 18 $\boxed{\mathbb{P}}$  =

- <mark>اااا</mark> مؤشرات الهنف العام
	- \$ الميزانية
- © النهنف 0: ادارة المشروع
- گا النتيجة 0: إدارة المشروع بشكل جيد

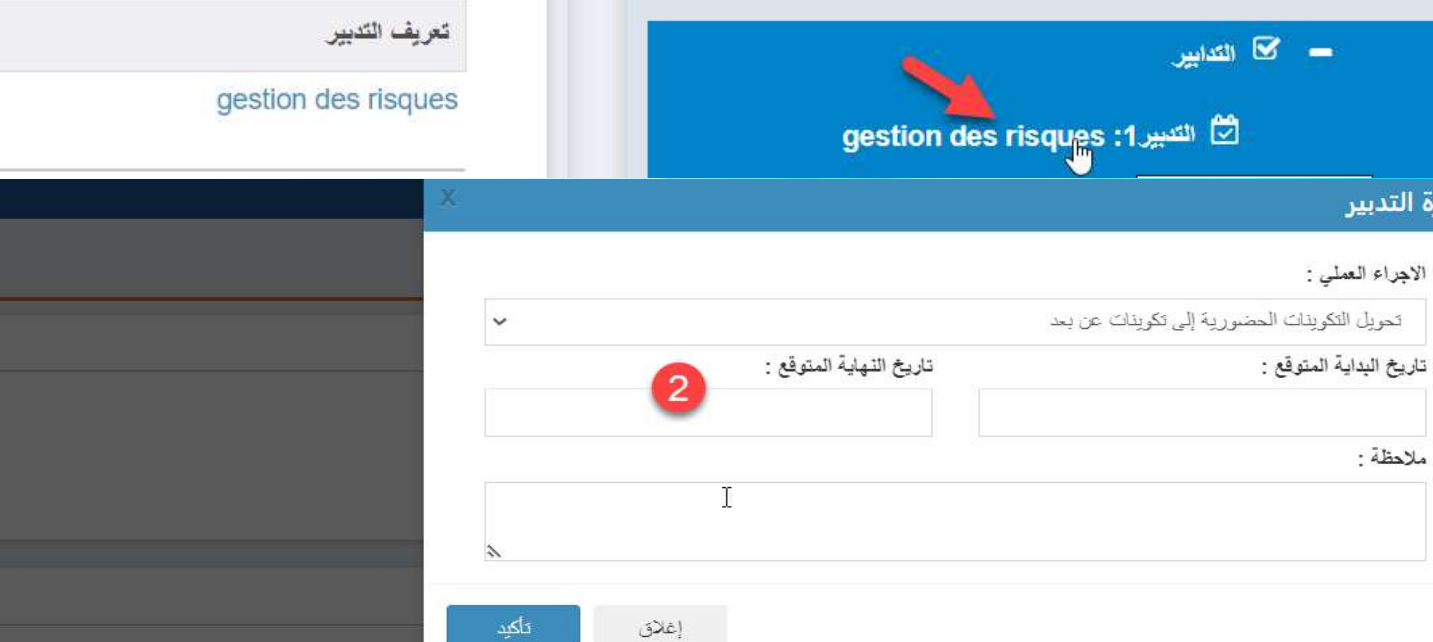

تذكير

الهدف 0

النتيجة 0

لائحة التدابير

Thanh

ادار ہ المشروع

وضعية الإجراء

إدارة المشروع بشكل جيد

دارة

# مرحلة التخطيط (التدابير)

### اآلن نختار أحد أهداف المشروع، ونقوم بمسك تدابير ومؤشرات وميزانية إحدى النتائج

- **نضغط على النتيجة، ثم التدابير**
- **لدينا إمكانية تغيير التدبير**  $\mathbf{2}$
- **لدينا إمكانية حذف التدبير، طبعا بعد حذف اإلجراءات المرتبطة بهذا التدبير**

 $\bullet$ 

▪ **إلضافة تدبير جديد، نضغط على زر +**

- المشروع 18 $\Box$
- <mark>الله</mark> موشرات الهنف العام
	- \$ الميزانية
- + © الملف 0: ادارة العشروع
- → © الهدف 1: إرساء نظام معلوماتي مؤسساتي لقيادة المنظومة... <mark>الل</mark>ط موشرات الهدف الخاص
- ◙ النتيجة 1: إرساء منظومة للتدبير التربوي ولتتبع المتعدرس...
- ♦ ﴾ النتيجة 2: إرساء منظومات المعلوماتية لتنبير الموارد والح...
- → √ اللتيجة 3: الاستثمار في التجهيز المعلوماتي وإرساء أليات ...
- → ۞ التتبجة 4: تطوير الإدارة الإليكتروتية والمساهمة في نيسيط...
- ♦ ۞ النتيجة 5: وضع أليات لضمان الحصول على المعلومات المر..
- 

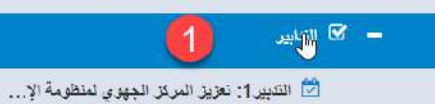

- 
- .<br>2) النديير 2: نكوينات حضورية وعن بعد في الم...

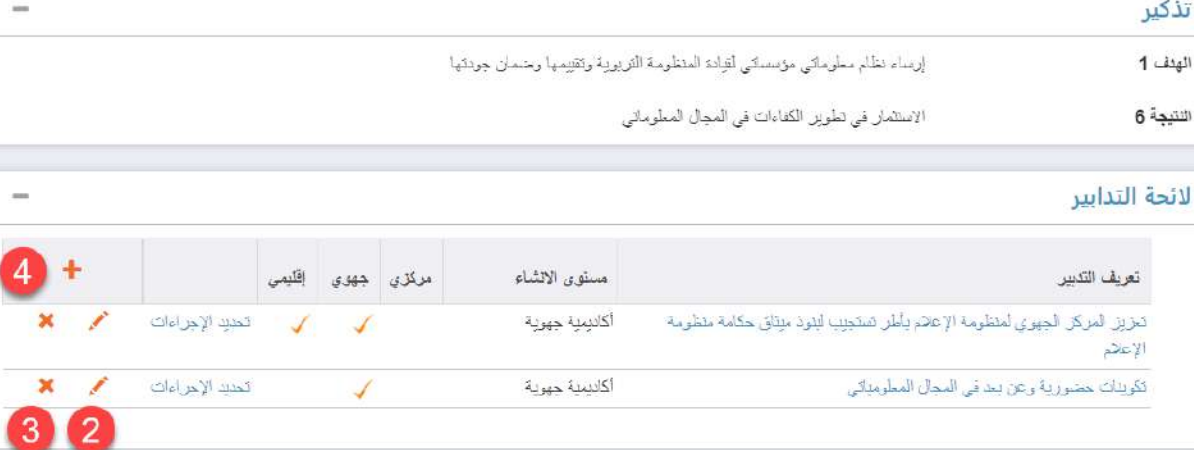

# مرحلة التخطيط )التدابير(

- **بعد الضغط على إضافة تدبير، تظهر الواجهة التالية**
- **نقوم بمسك: رمز التدبير اسم التدبير مستوى اإلنشاء هو األكاديمية مستوى التنفيذ هل هو جهوي أو إقليمي أو هما معا، ثم نضغط على زر تأكيد**
- **على المستوى اإلقليمي يظهر لنا مستوى التنفيذ إقليمي فقط**
	- **بعد ذلك يظهر التدبير، ضمن قائمة التدابير، نضغط على زر تحديد اإلجراءات، لمسك اإلجراءات العملية**

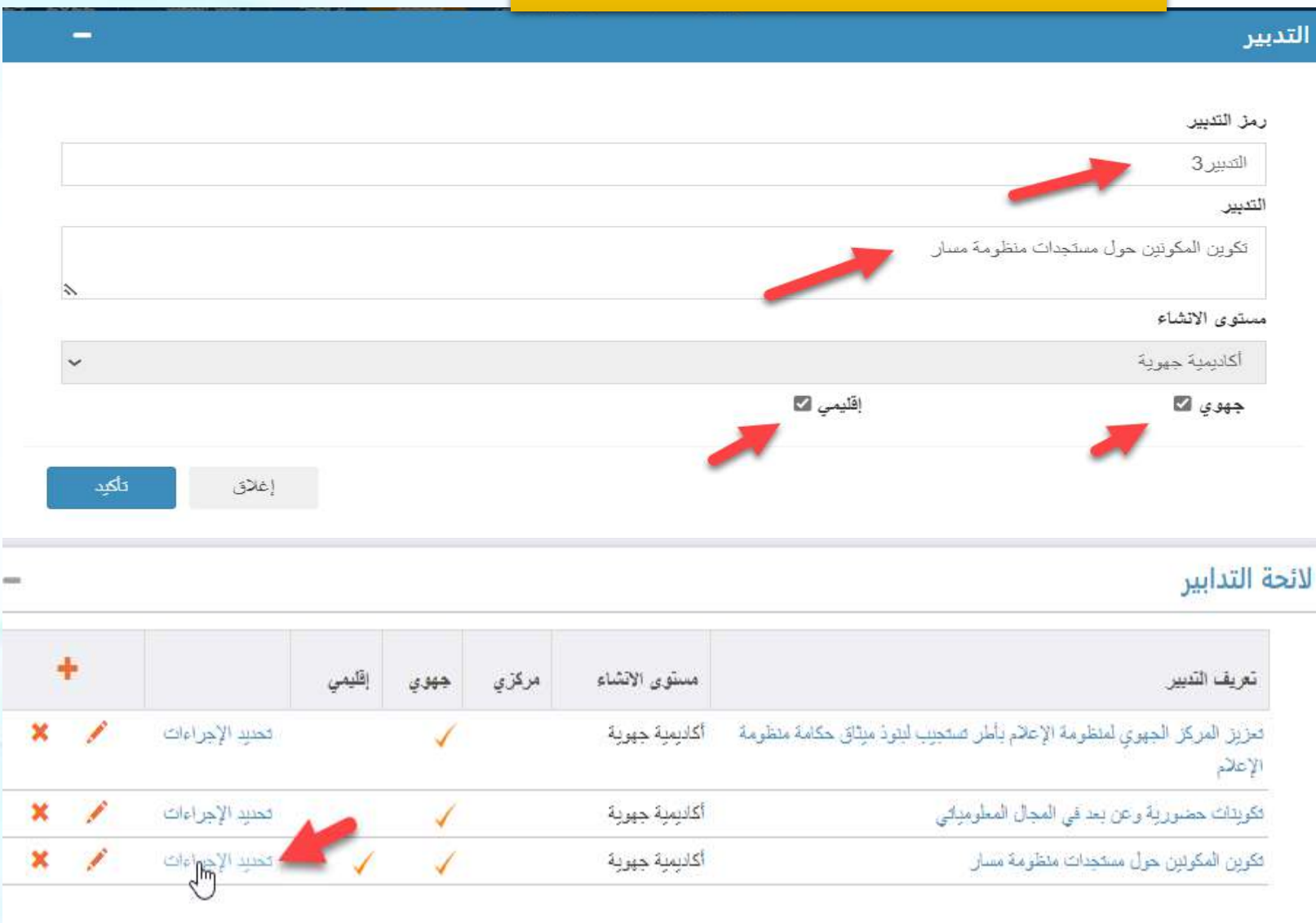

**ملحوظة**: إذا كان مستوى التنفيذ إقليميا فإن التدبير واإلجراءات تظهر على المستوى اإلقليمي من أجل التخطيط لها (مسك تاريخ البداية المتوقع وتاريخ النهاية المتوقع) كما يمكنه إضافة إجراء آخر لهذا التدبير والتخطيط له

# مر حلة التخطيط (التدابير )

▪ **نقوم بمسك تعريف اإلجراء، ثم تأكيد**

▪ **نضغط على زر اسم التدبير** 

▪ **نضغط على زر + لمسك تاريخ البداية المتوقع وتاريخ النهاية المتوقع، والمالحظات، ثم تأكيد**

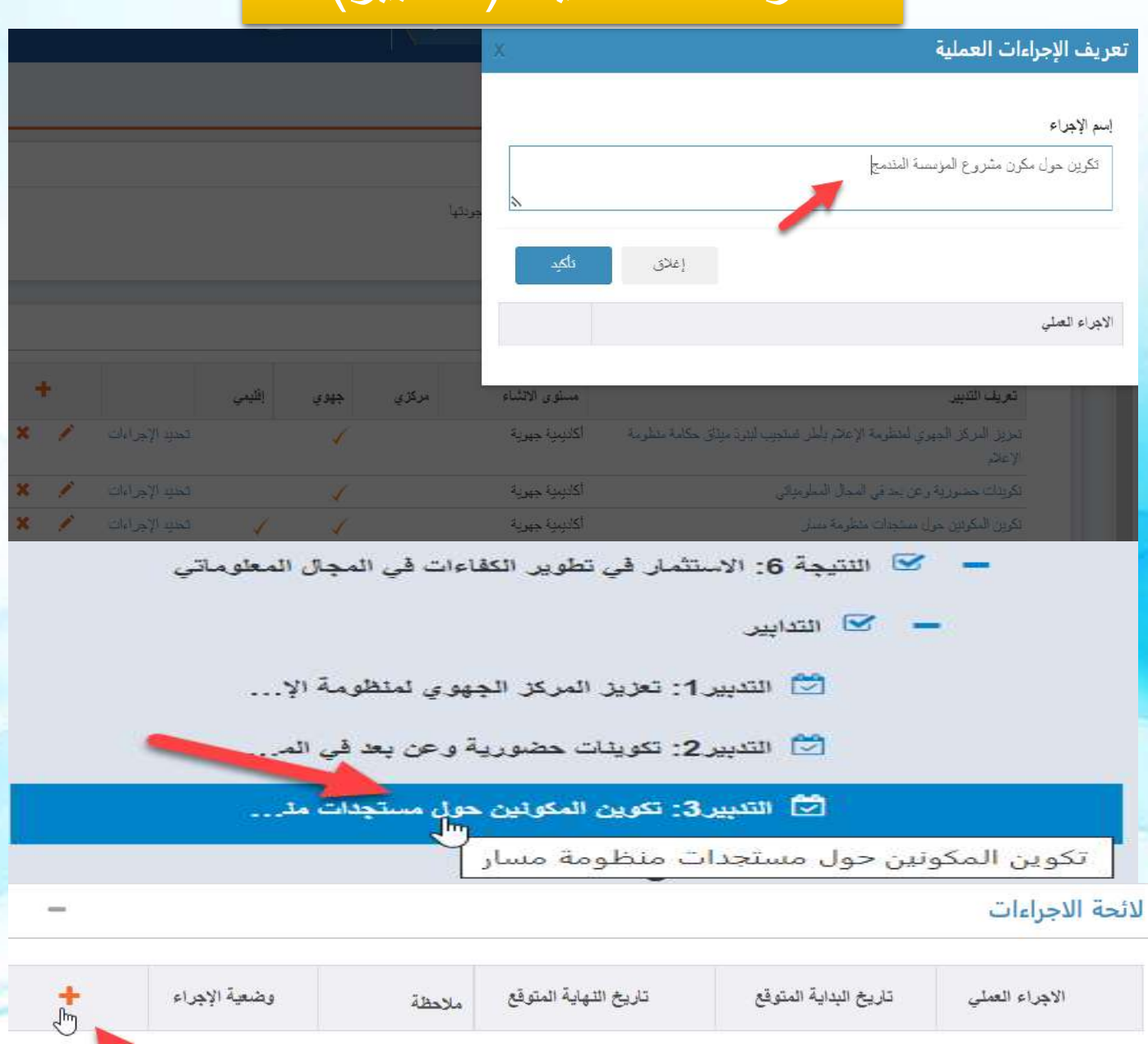

# مرحلة التخطيط )المؤشرات(

- **بعد الضغط على مؤشرات**  + ⊙ الهلف 0: ادار **النتائج، تظهر الواجهة**  — . .<br>→ . . الهلف 1: إرسا **التالية** أأأأأ مؤشرات أ  $1$  لتنبجة 1 ▪ **تحديد المؤشرات تعطينا**   $2 \rightarrow \infty$  التتيجة 2 + ≥ شتيجة 3
	- **فكرة عن مستوى اإلنشاء ومستوى التنفيذ**
	- **تتبع المؤشرات تتيح إمكانية المسك والتخطيط للمؤشرات**
	- **التخطيط التنازلي يتيح لنا إمكانية مسك المؤشرات المتوقعة على مستوى كل مديرية**

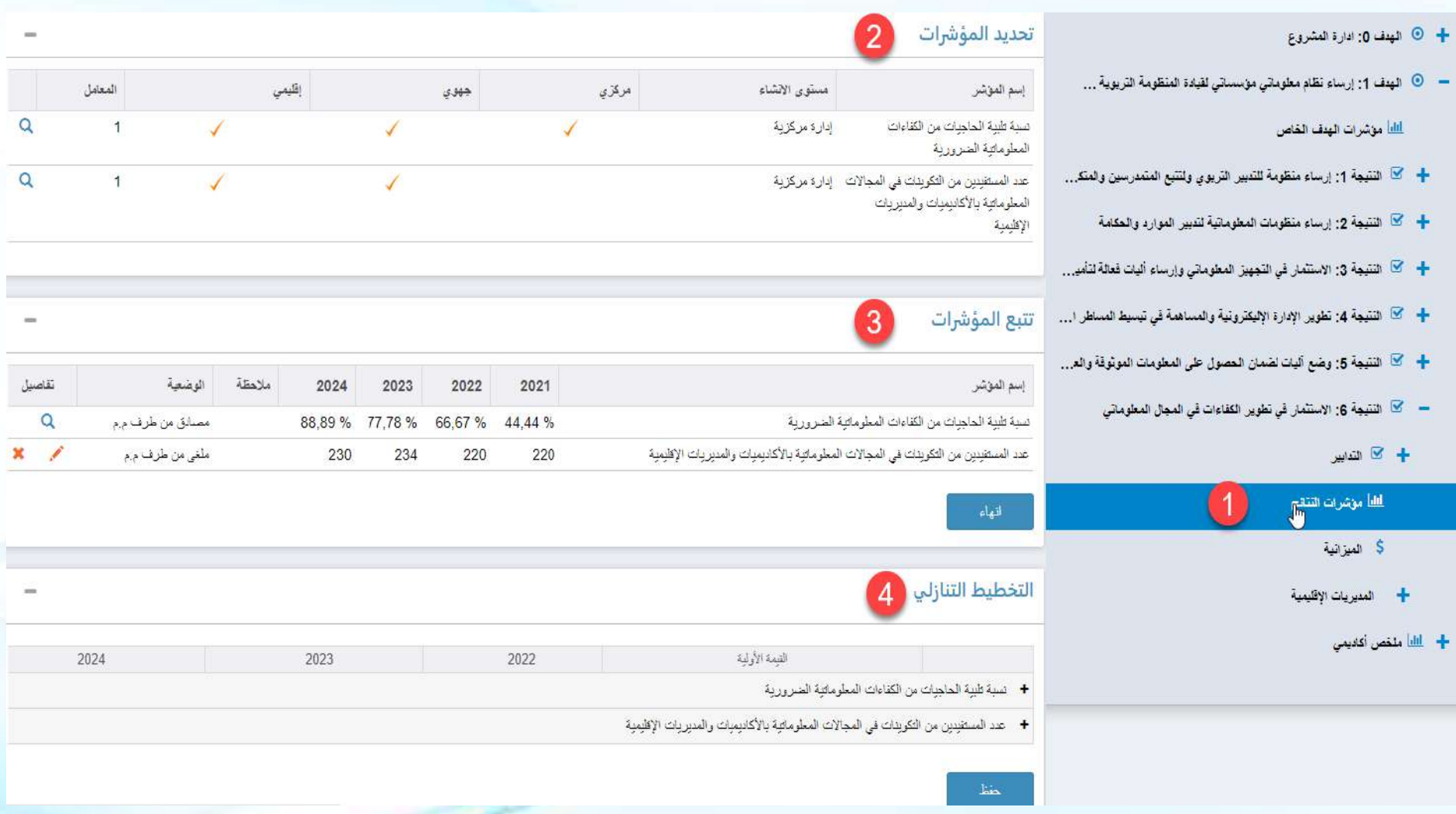

# مرحلة التخطيط (المؤشرات)

#### ▪ **إذن لمسك المؤشر، نضغط على المقابل للمؤشر، فتظهر الواجهة التالية**

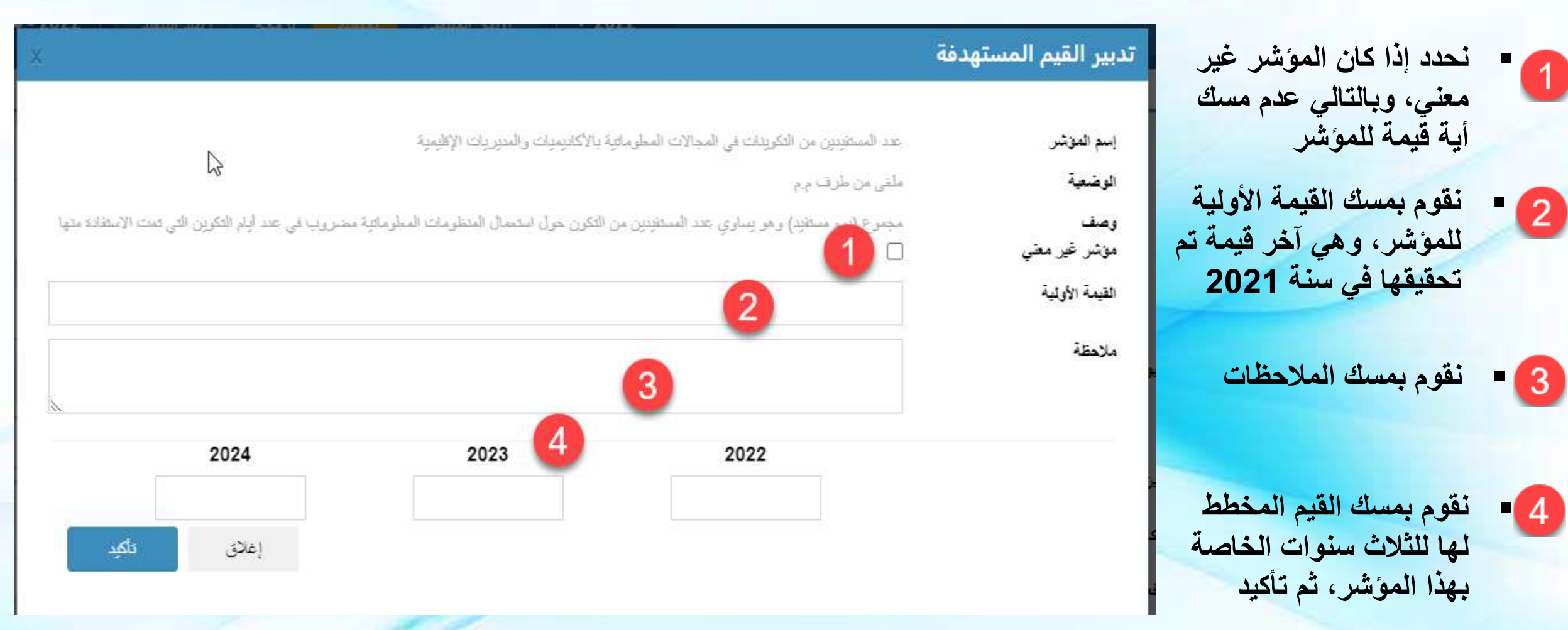

**ملحوظة**: بالنسبة لمسك المؤشر لكل سنة، يجب التنسيق مع المسؤول المركزي من أجل تحديد هل هذا المؤشر تراكمي أم ال

# مرحلة التخطيط )المؤشرات(

▪ **لمسك التخطيط التنازلي، نضغط على زر + المحادية للمؤشر، فتظهر الواجهة التالية**  التخطيط التنازلي

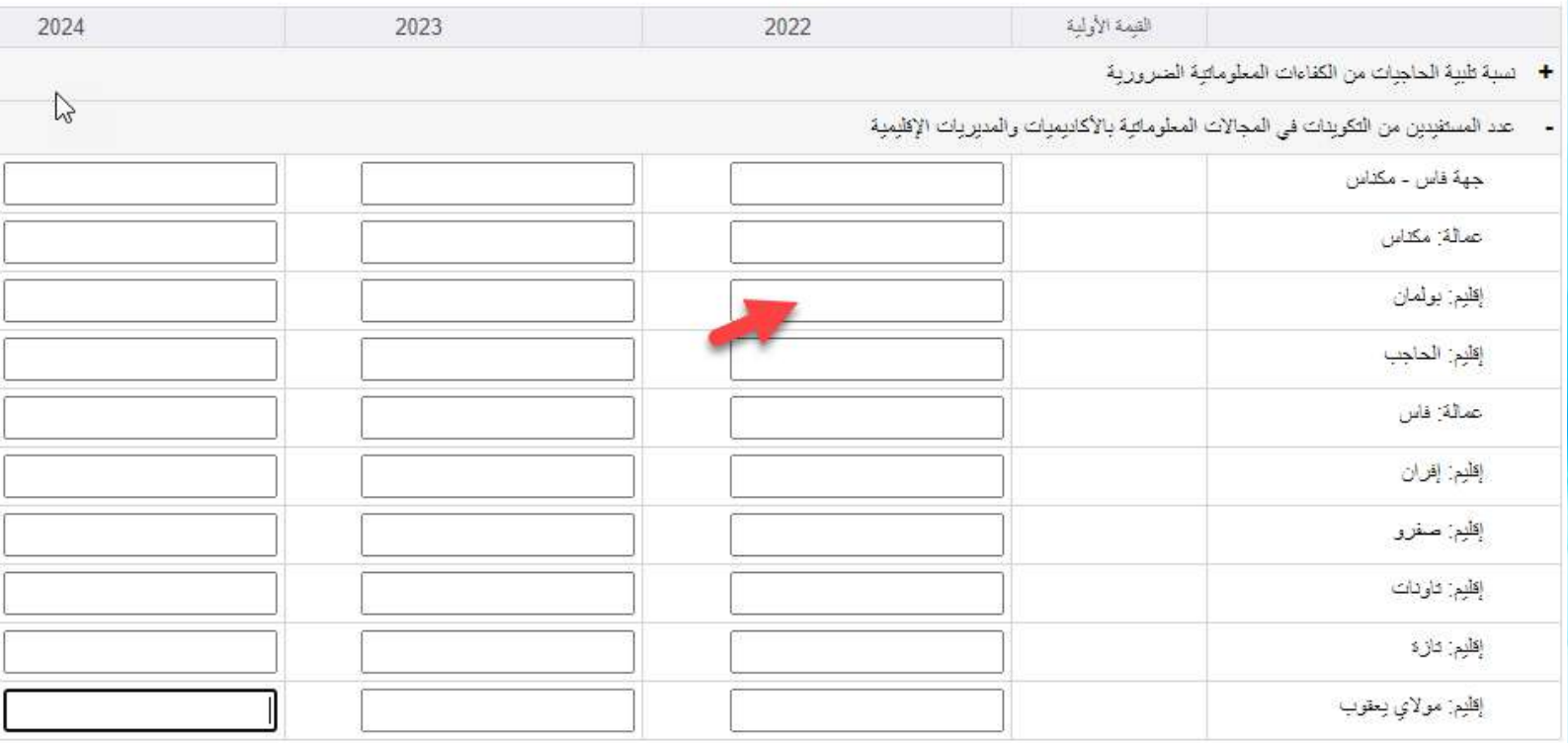

▪ **نقوم بمسك القيم المخطط لها حسب كل مديرية للثالث سنوات، بحيث أن كل مديرية تظهر لها القيم الخاصة بها فقط، بعد ذلك نضغط على زر حفظ**

**ملحوظة**: على المستوى اإلقليمي ليس هناك إمكانية مسك التخطيط التنازلي، حيث تظهر فقط القيمة الممسوكة جهويا، ويقوم المسؤول عن المشروع إقليميا بمسك القيم القادر على تحقيقها حسب اإلمكانات المتاحة

حغظ

# مرحلة التخطيط (الميزانية)

#### ▪ **للتخطيط لميزانية المؤشر، نضغط على زر الميزانية، فتظهر الواجهة التالية**

E

2024

دأكيد

إغلاق

2023

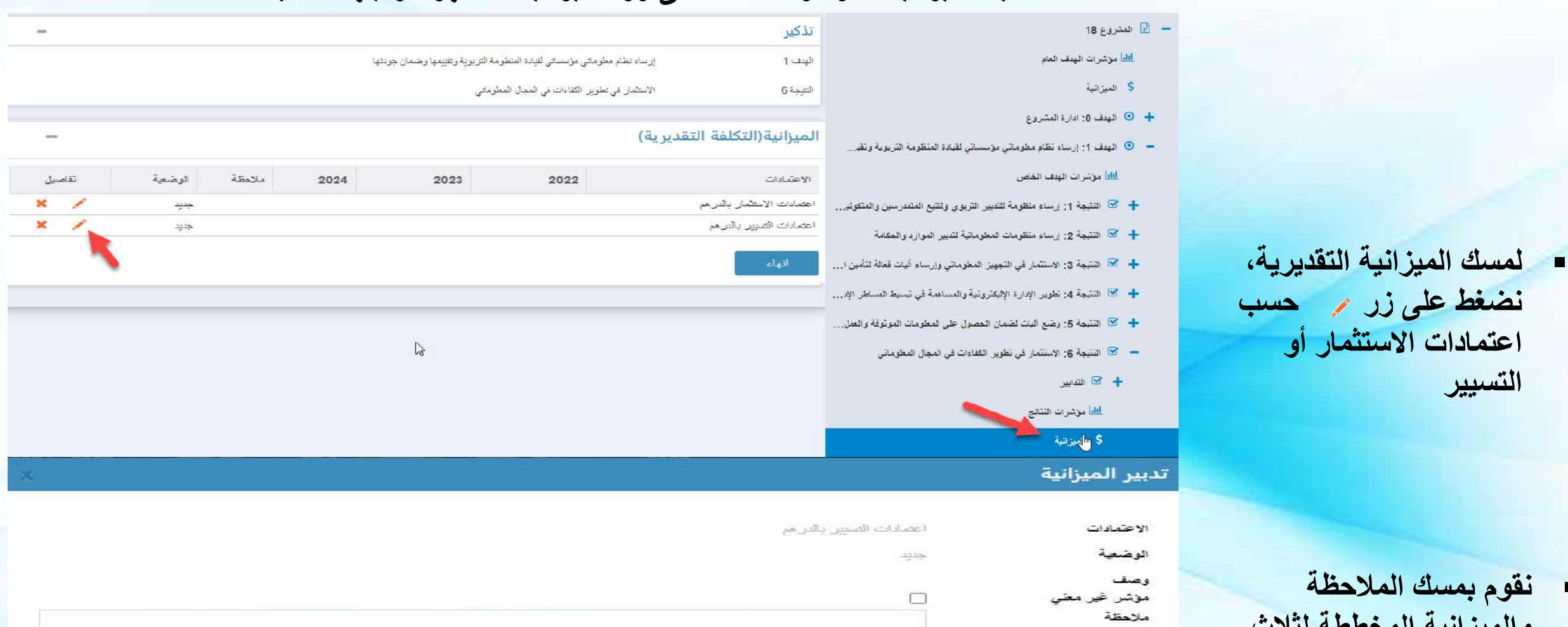

2022

▪ **نقوم بمسك المالحظة والميزانية المخططة لثالث سنوات ثم تأكيد**

# وضعية التدابير والإجراءات والمؤشرات والميزانية

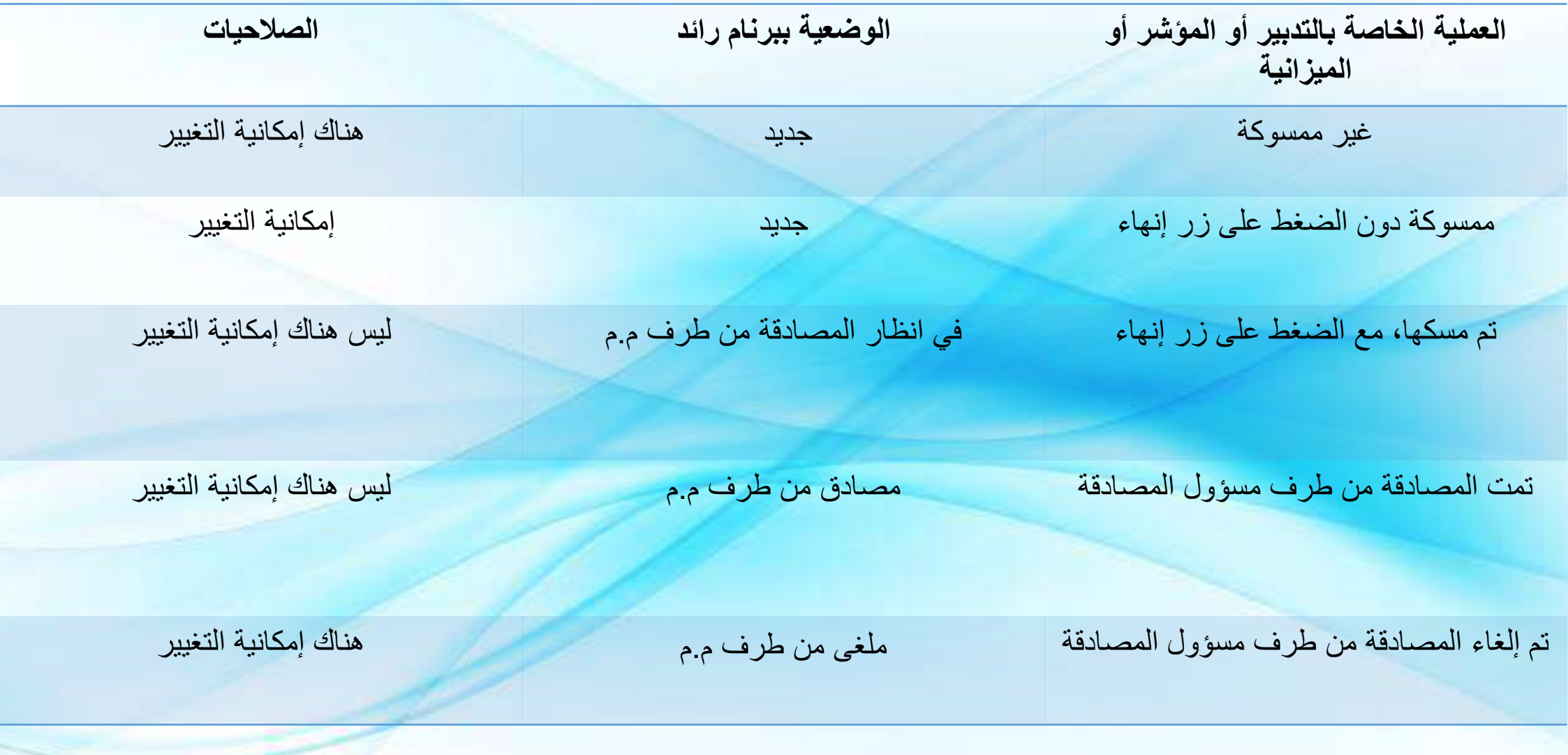

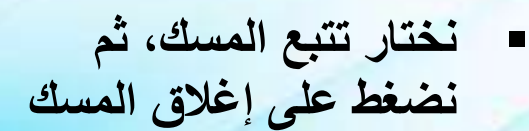

▪ **فتظهر الواجهة التالية، تتضمن مؤشرات النتائج، والميزانية، واإلجراءات، والتخطيط التنازلي، نضغط على زر +**

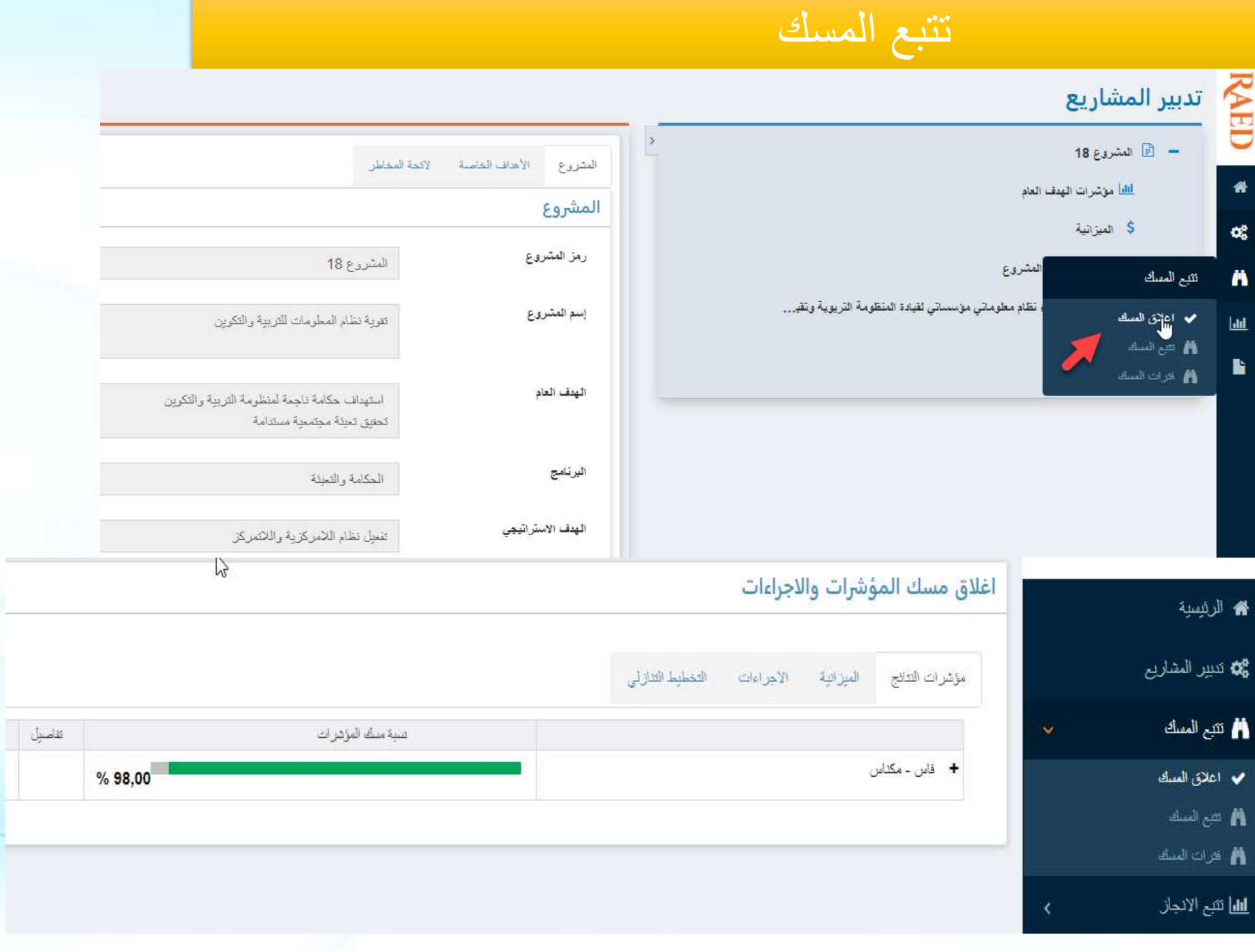

- **بعد الضغط على زر + تظهر لنا الواجهة التالية، التي تتيح لنا إمكانية المصادقة أو إلغاء المصادقة حسب كل مديرية**
- **كما تتيح لنا إمكانية معرفة موضع تأخر المسك، وذلك بالضغط على زر**

#### اغلاق مسك المؤشرات والاجراءات

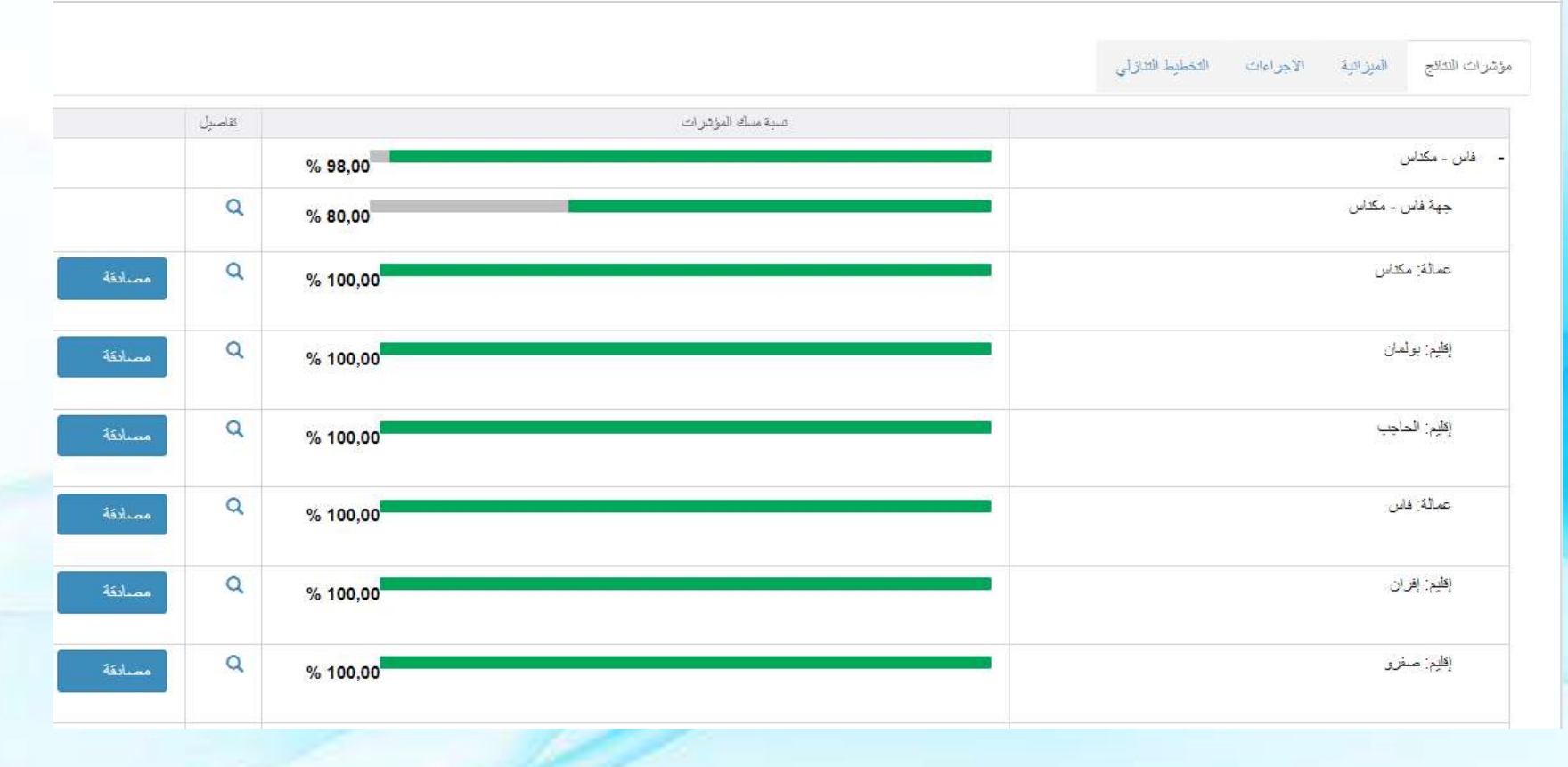

**ملحوظة**: بالنسبة لمسؤول مشروع إقليمي، تظهر له فقط نسبة المسك بالمديرية، وال يظهر له زر مصادقة أو إلغاء المصادقة

تتبع المسك

- **كما يمكننا تتبع نسب مسك المؤشرات حسب األهداف والنتائج، وذلك بالضغط على تتبع المسك**
- **فتظهر لنا الواجهة التالية، نختار الهدف والنتيجة، ثم نضغط علة زر + لتتبع المسك حسب كل مديرية**

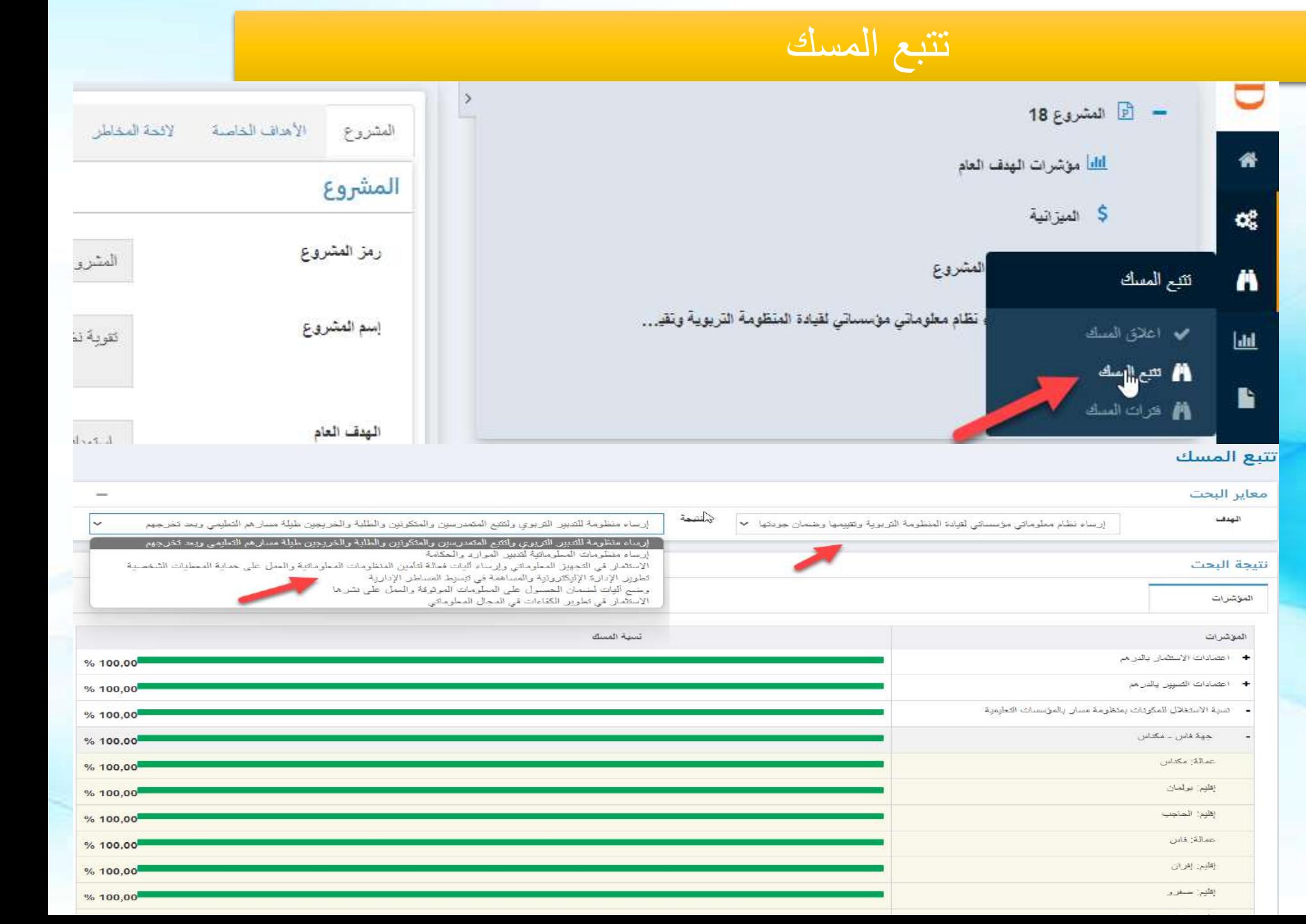